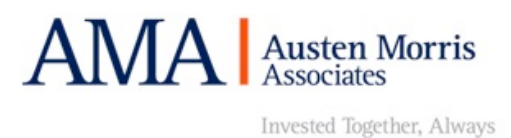

# Investor Portal User Guide

The user-friendly and intuitive investor portal enables you to point and click to find what you need. The following guide provides details of the current screens and functionality.

# Login

Visit https://investor.onpraemium.com/portal/ and sign in with your Username and Password that you have created and click 'Log in'.

If you have forgotten your password, please click the 'Forgotten password?' option and follow the prompts.

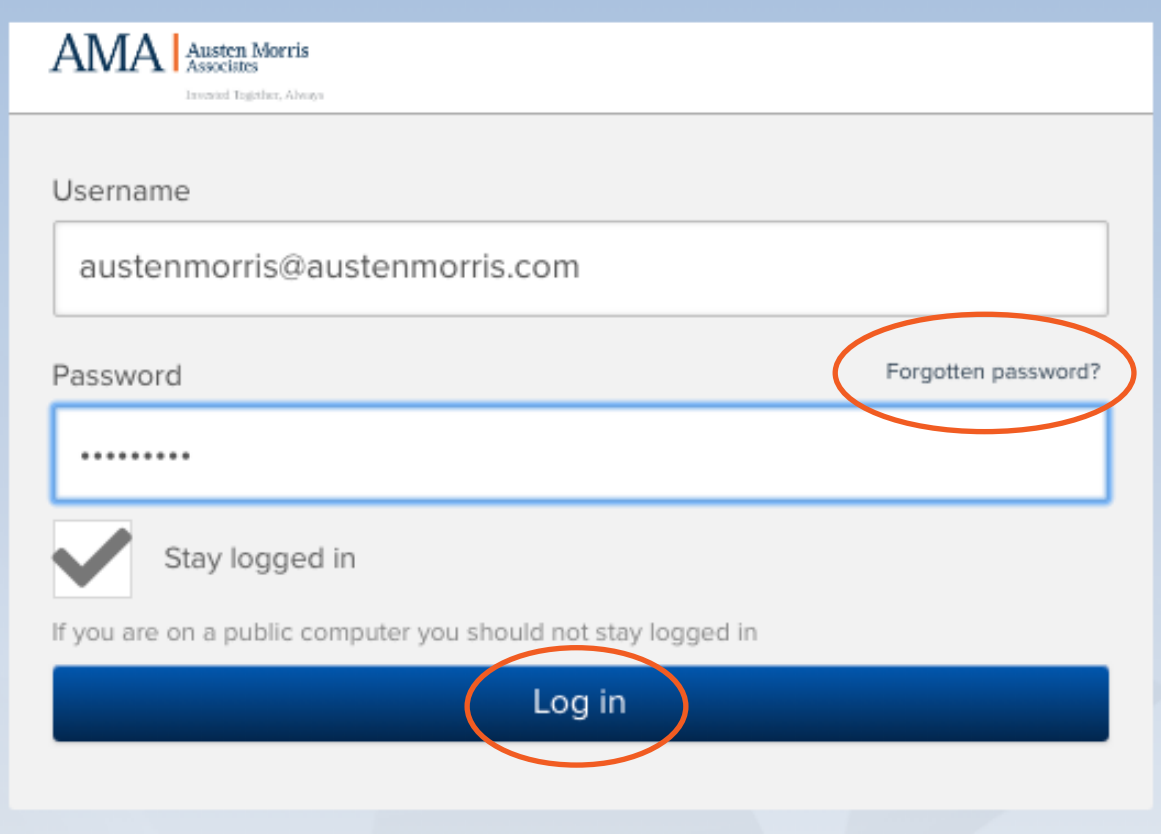

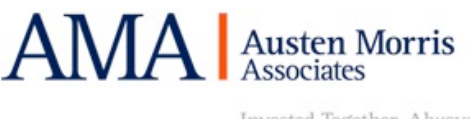

# **Dashboard**

Your dashboard is the first screen you see when you log on, showing all the accounts that you hold as well as any assets/liabilities you have mentioned when filling a digital Fact Find with your adviser.

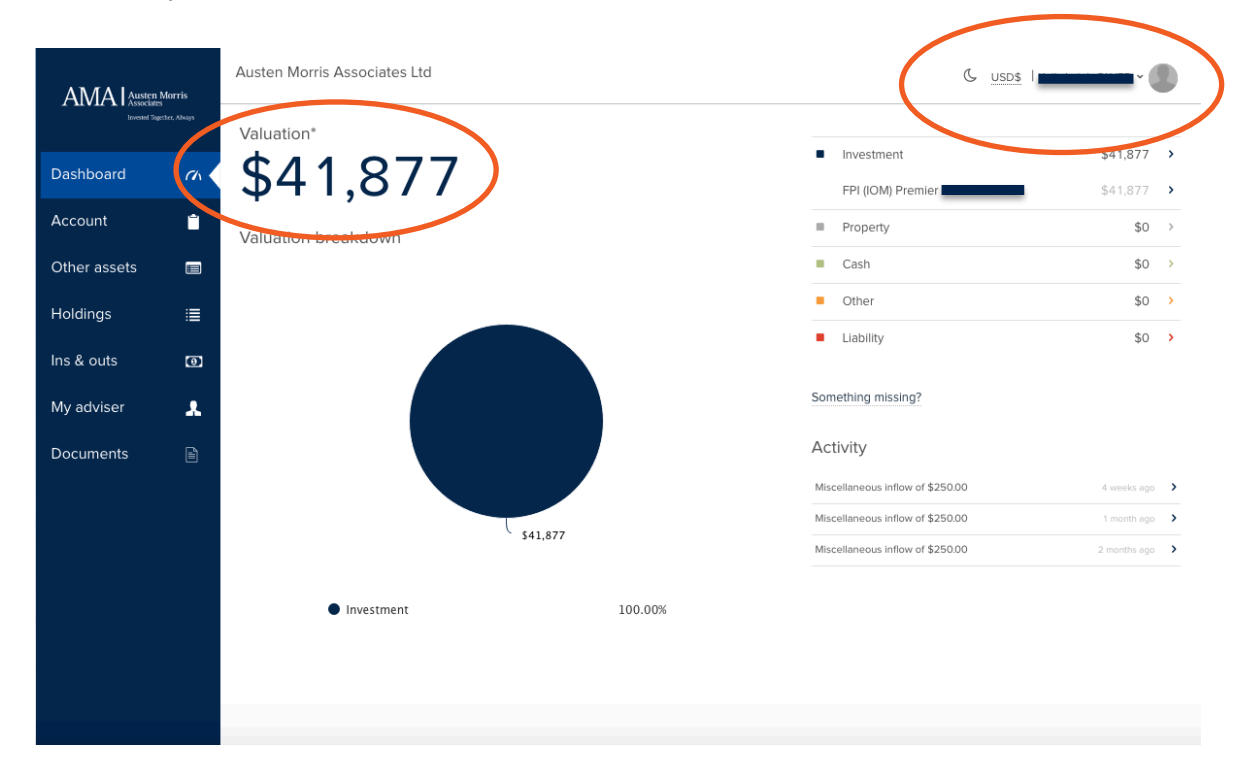

Top Right corner allows you to adjust the setting when you click on your name and to choose which accounts you would like to view as well as change the currency and theme colours. You can also refresh, change your password or log out from this area.

If you would like to only view a certain account or exclude personal assets, click on the name and you will have an option to choose.

**Activity** will show inflows or outflows for the accounts in the last 90 days.

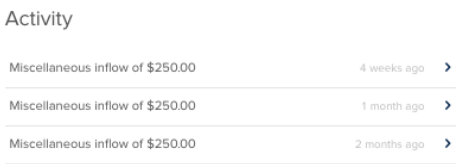

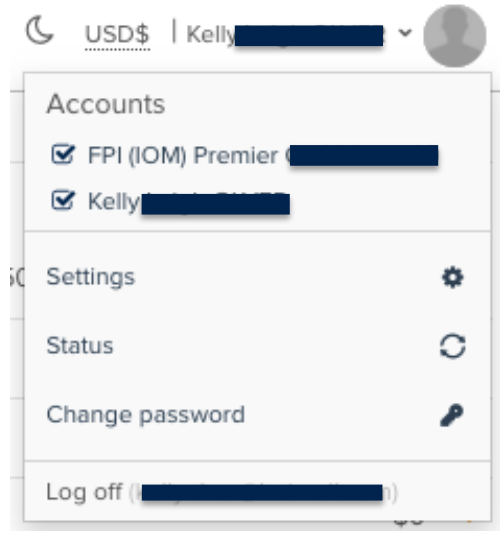

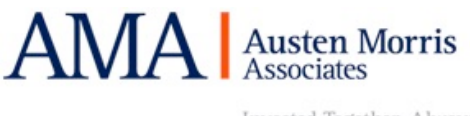

### Account

The Accounts screen provides a summary of the accounts you have selected. Each account is displayed on a card. Each card shows the type of account, provider, product and total market value.

Click on a card to drill further into detail on that particular account.

In this section you will be able to see everything related to that policy. As well as see underlying assets and view pdf factsheets.

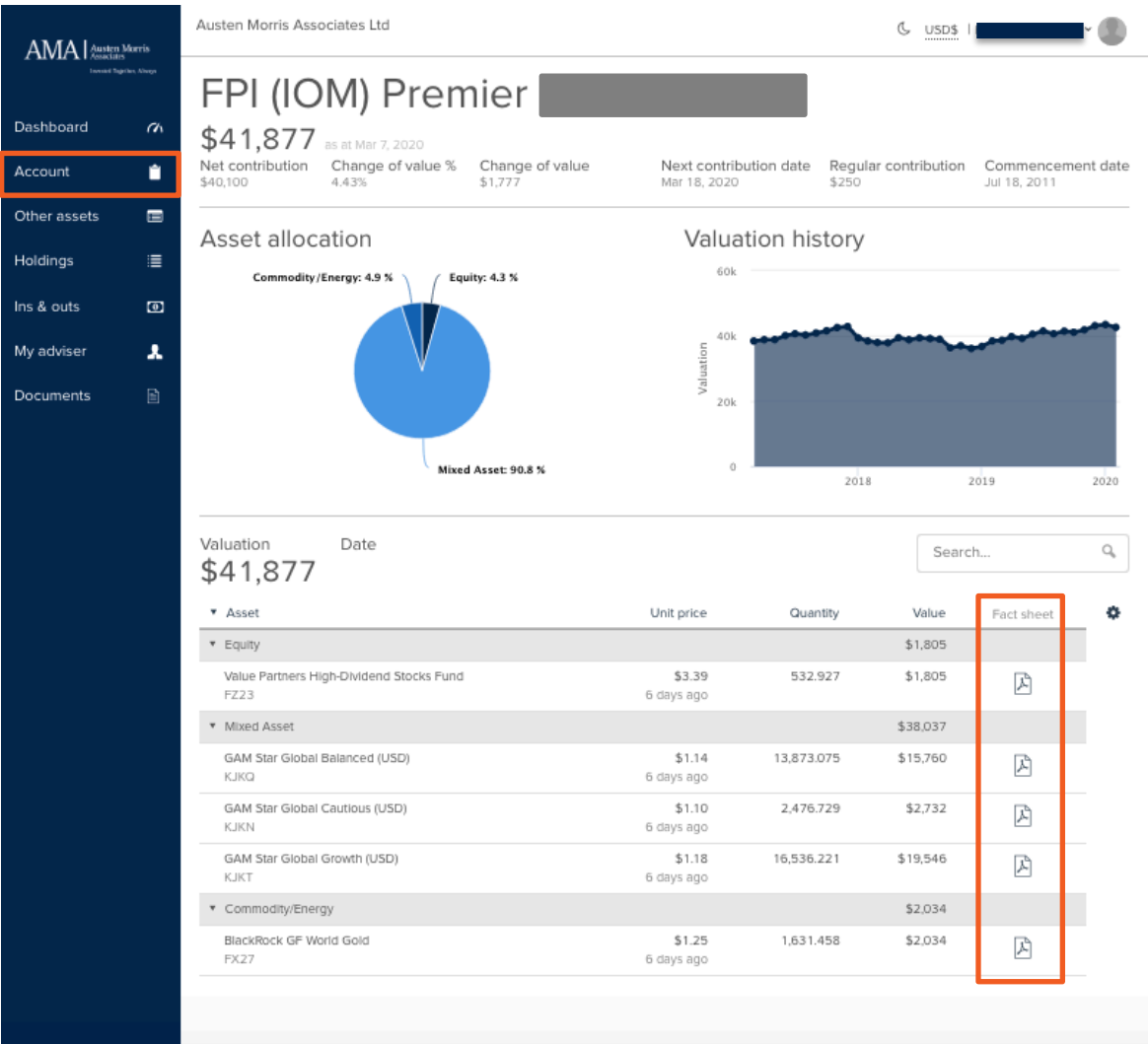

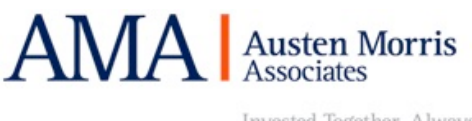

## Other Assets

It includes all of the information you have provided in your digital Fact Find such as Assets, Liabilities, Income or Expenses.

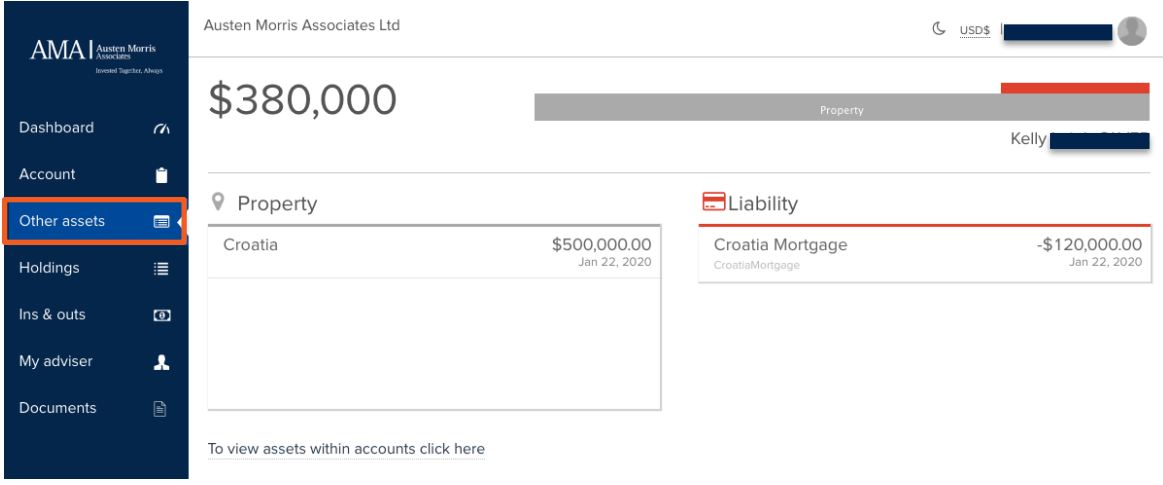

#### **Holdings**

Clicking on Holdings in the menu on the left-hand side of the screen, brings you to the detailed list of holdings in your accounts.

The total figures at the top of this page show, for the accounts you have selected, the:

- Valuation the total value of assets
- Date the date of the valuation data

The top menu also provides a search function where you can search for an asset by name or ISIN.

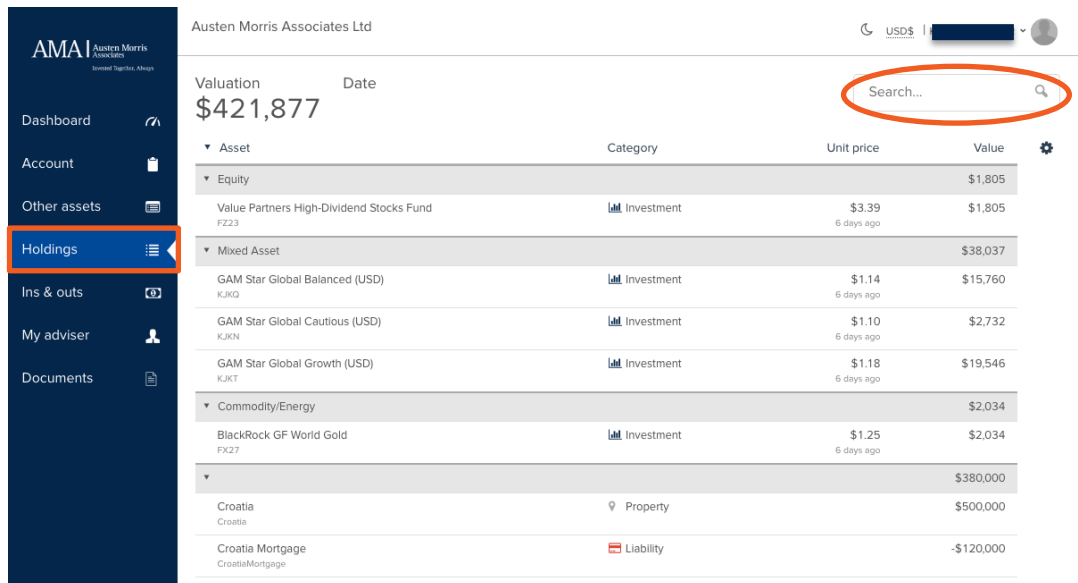

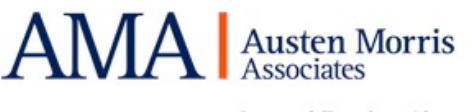

# Columns display

The small cog to the right of the table header allows you to see more or fewer columns in the display. The viewable columns are:

- Category indicates which account type the asset belongs to
- Unit Price the latest available market price for the asset
- Quantity the number of shares, units or nominal held in that asset
- Cost the average cost price for the asset
- Value the latest market value for the asset (quantity x unit price)
- Gain/Loss the amount of gain or loss on the asset, the difference between the cost and value
- Gain/Loss% the percentage gain or loss based on the gain/loss divided by the cost

You can group your assets according to:

- Asset class e.g. equities, bonds, cash
- Category by account type
- None all together in alphabetical order

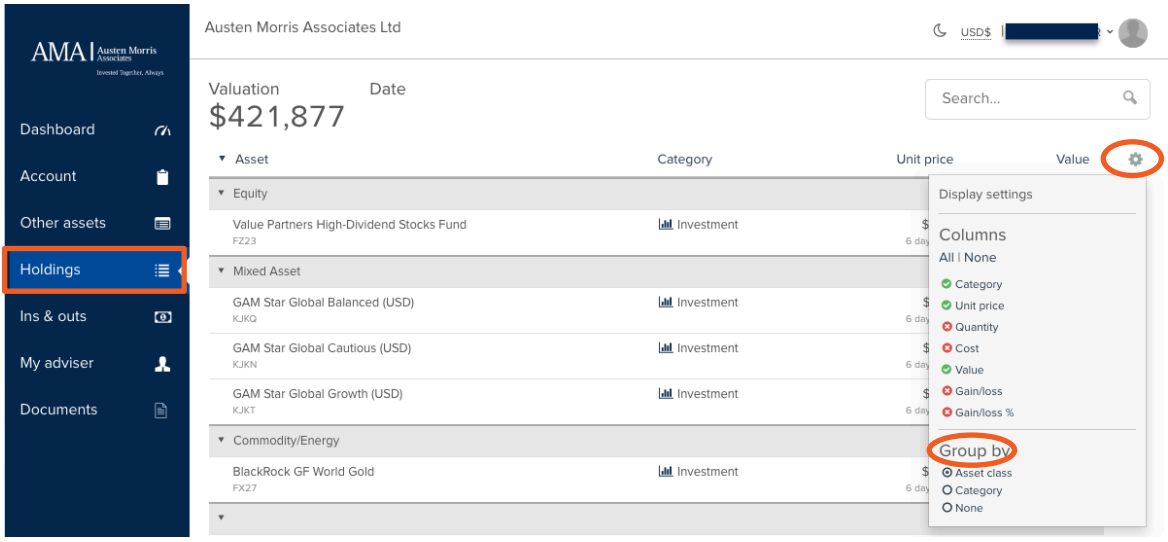

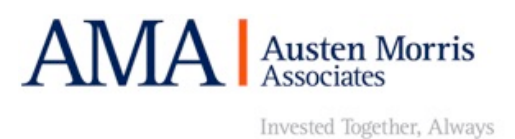

#### Ins & Outs

In this section you will see all the in/outflows from your account(s). You can choose if you want to display it for all accounts or a specific policy.

Alternatively, you can click on "**Show all transactions**" to view it in the list format.

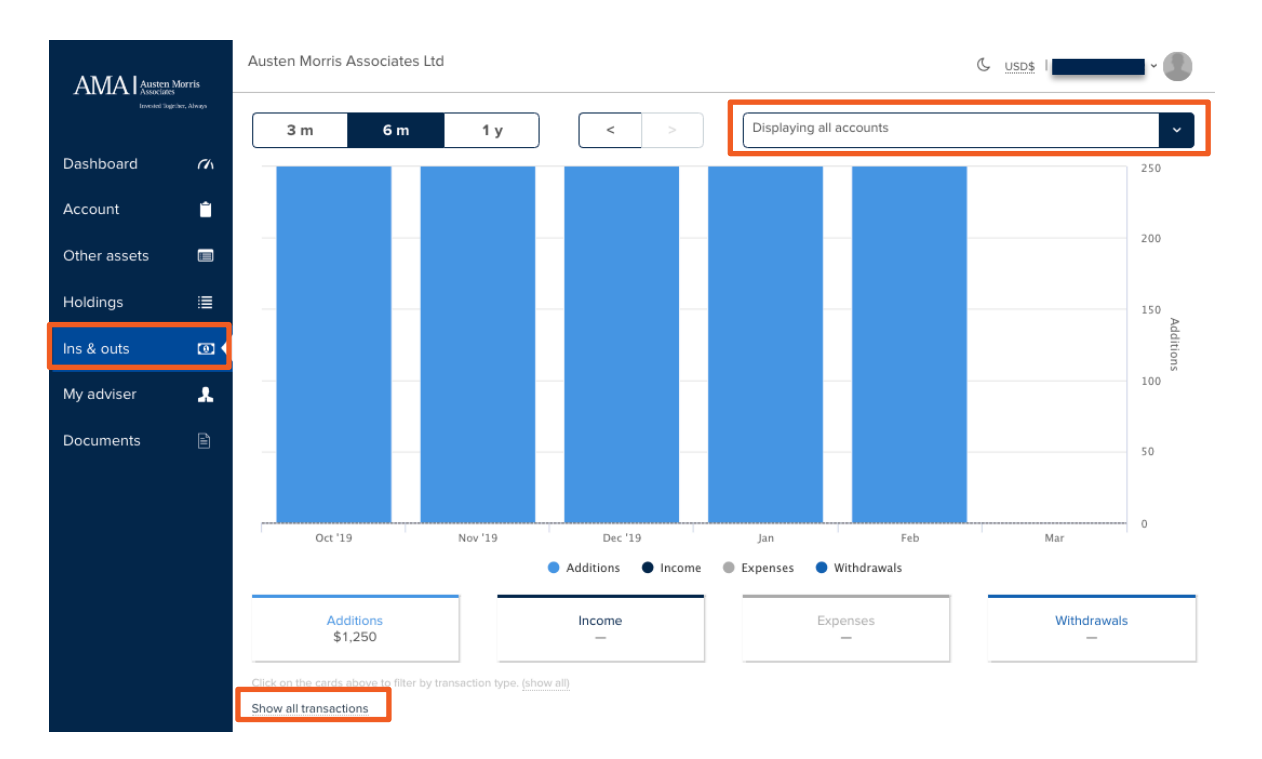

The last two sections are **My adviser** where you can find all of the contact details and **Documents** where the financial consultant can upload files for you to view.

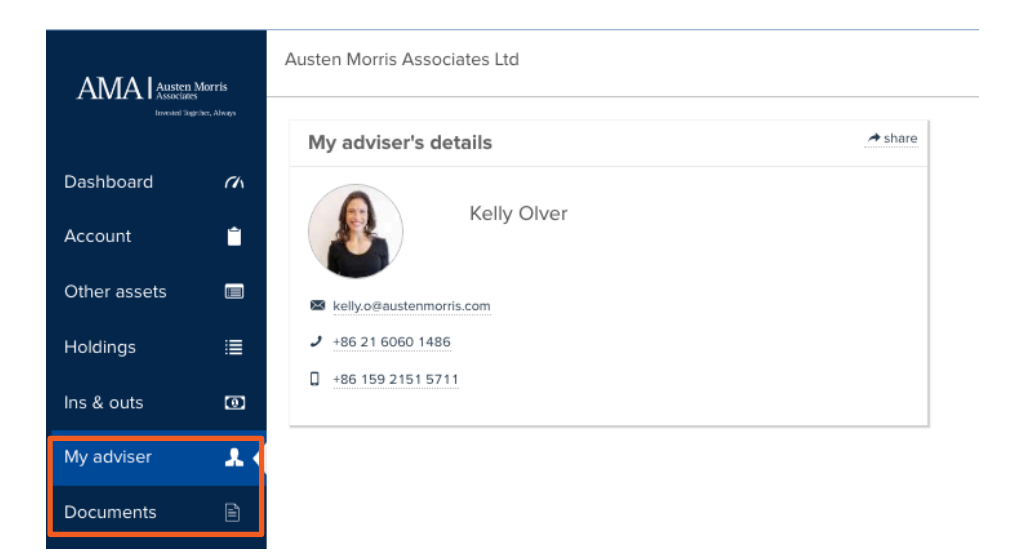